# デジタル顕微鏡 4.3 インチ液晶 マイクロスコープ 型番(MSCOPE-DM3PLUS)

2022 年 8 月更新 K&Mサービス株式会社

ソフト・アプリが継続的に更新するため、説明書と一致しない場合があります、ご了承ください。

#### 一、 製品概要

デジタル顕微鏡は、光学顕微鏡にある接眼レンズがなく、その代わりにカメラが付いており、モニター等で映 像として表示させるタイプで、今では研究室と精密機器を扱うメーカーなどでも利用されています。モニターで 表示をするため複数人で確認ができることや、持ち運びができるハンディタイプ、スマートフォンなどと無線通 信してリアルタイムで読み込めるなど、デジタル顕微鏡になることで幅が広がり、これまでの顕微鏡では難し かったことが可能になってきています。

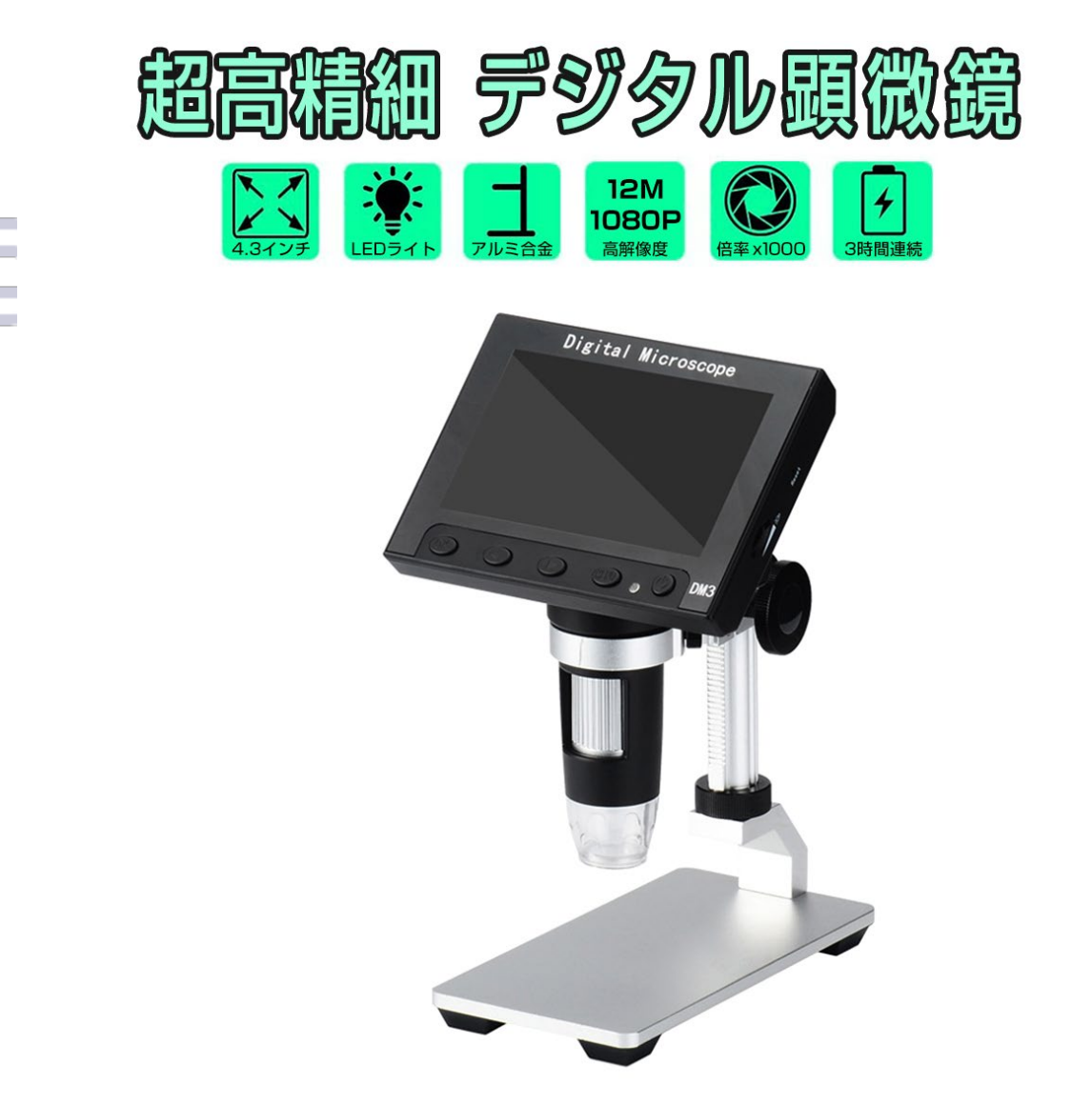

二、 各部名称

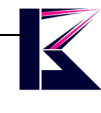

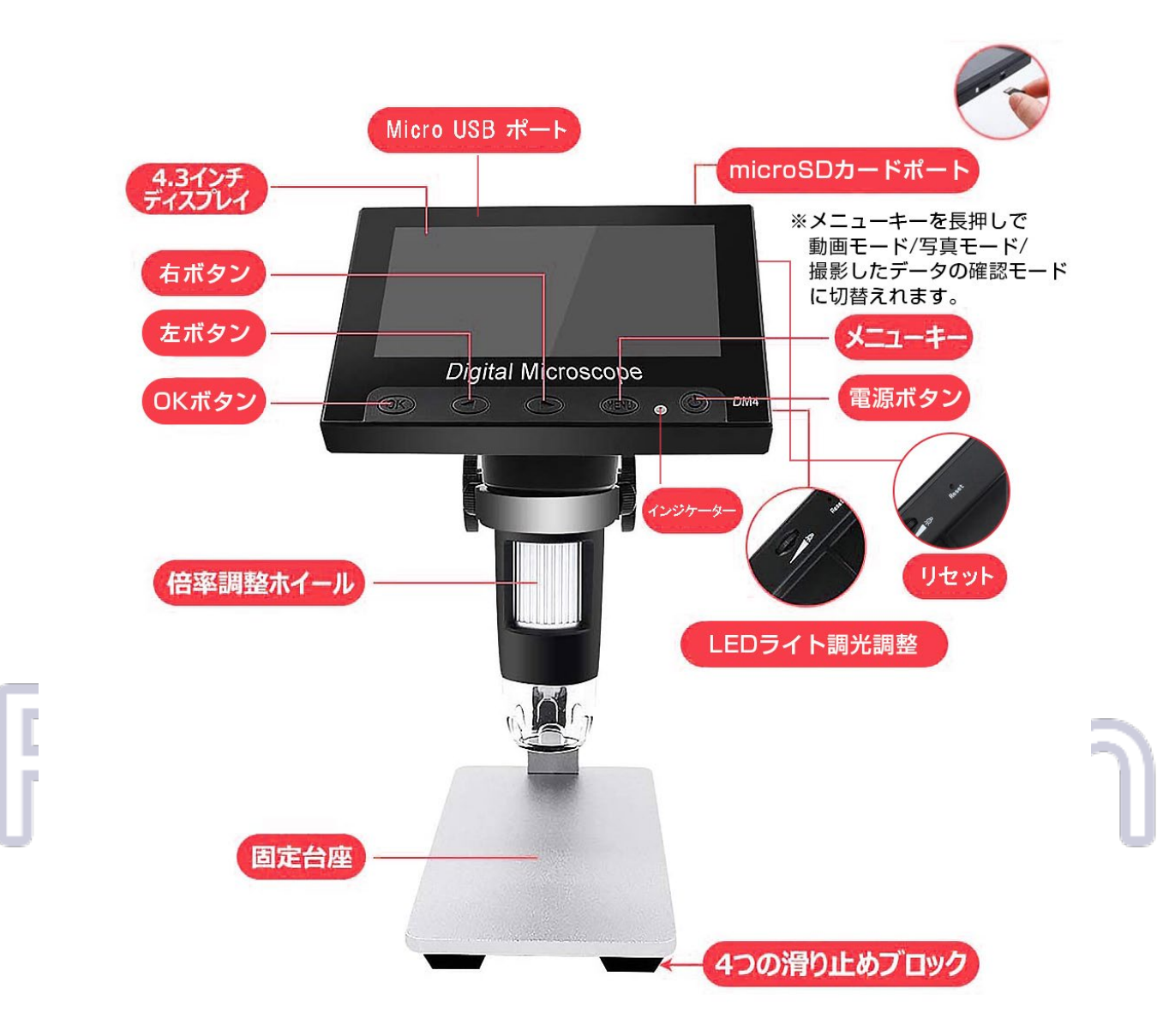

MicroUSB ポート: データ通信と充電するポートです。 リセット: デバイスを初期化します。 MicroSDスロット: 最小8GB、最大32GBをサポートします。 OKボタン: 撮影/録画 メニューに入ると、このキーは確認キーとして使用します。 左ボタン: 戻る 右ボタン: 次へ メニューキー: 長押しすると「ビデオ―>撮影―>再生」、短押すとメニューに入ります。 電源ボタン: 長押しすると、デバイスの電源をオン/オフできます。 倍率調整ホイール: 写真やビデオを撮影している状態で、このホイールを回すと焦点距離を調整できます。 LEDライト調光調整: LEDの明るさ調整できます。 インジケーター: 充電インジケーター(赤)、動作インジケーター(青)

## 三、 メニュー

MENU ボタンを短押すと、「フォトモード―>設定―>終了」の順に切り替わります。

#### フォトモード

画質(1080FHD 1080P 720P)、露出補正の調整可能

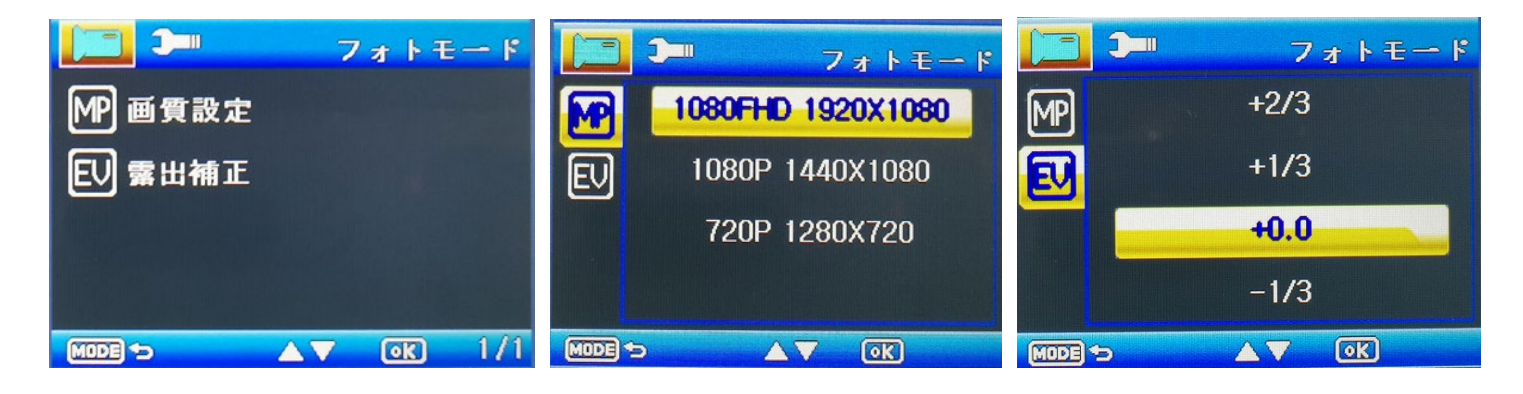

#### 設定モード

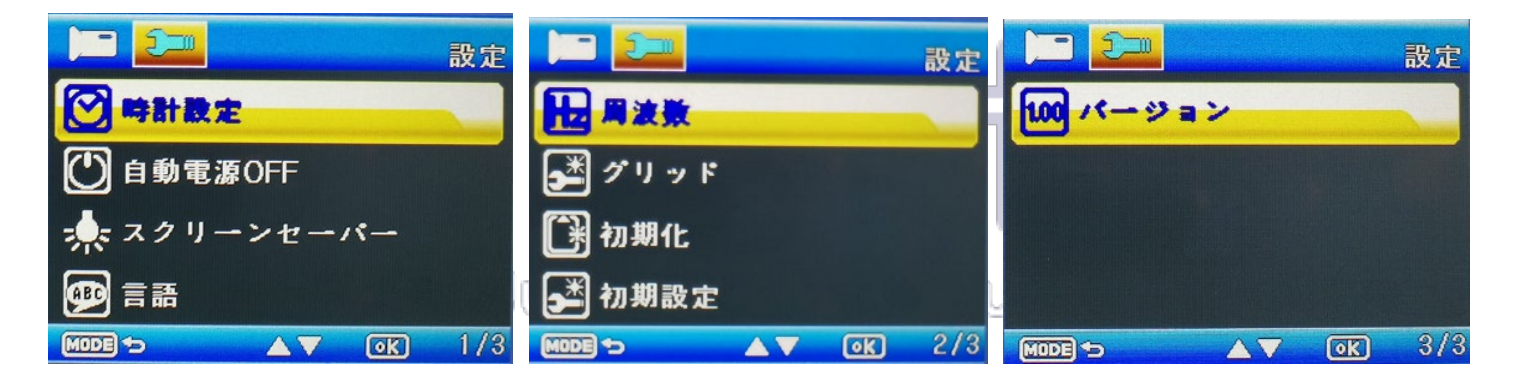

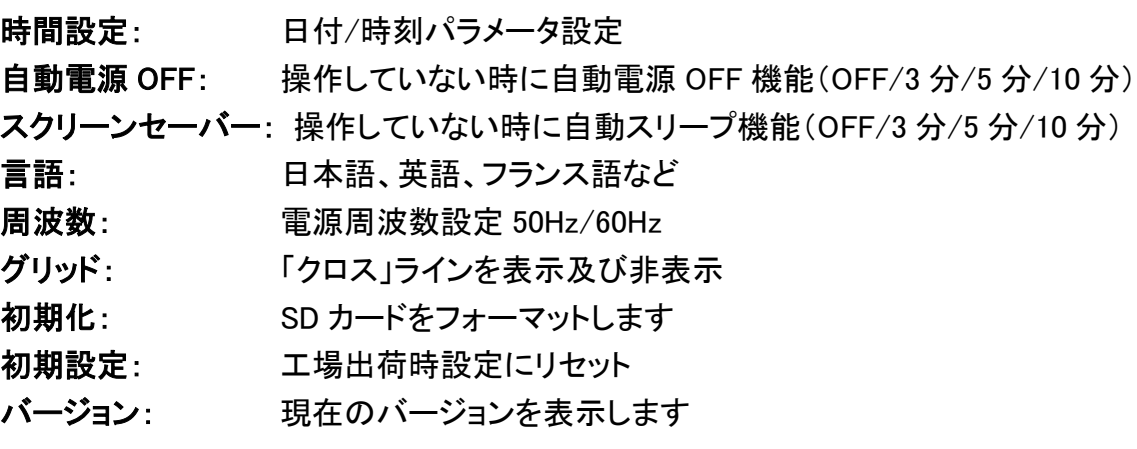

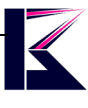

## 四、 デジタル顕微鏡の PC モード

デジタル顕微鏡をPCに接続するとWindowsの標準カメラアプリ、MacのPhoto Boothをご利用頂けます。

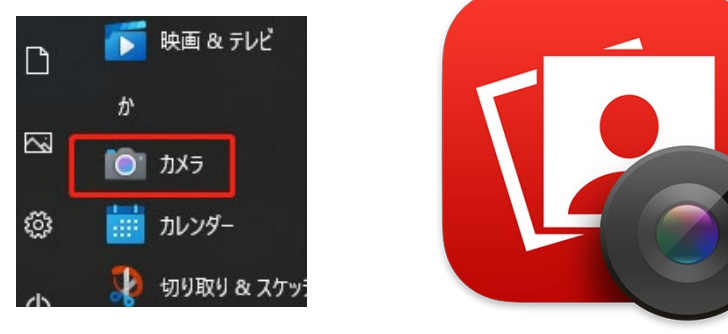

Windowsの標準カメラ MacのPhoto Booth

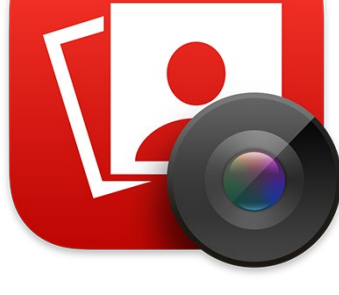

- 1,デジタル顕微鏡を付属のUSBケーブルでPCに接続します。
- 2,ドライバーは自動にインストールされます。
- 3,Windows[スタート]―>[カメラ] 、Mac[Launchpad]―>[Photo Booth] 警告など出ましたら、許可してください。
- 4,アプリの画面に表示されない場合、カメラアプリを再起動すればカメラが映されます。 上手くできない場合、「1~4」繰り返してみてください。

第三者カメラソフトを使う場合の設定はサポートできかねます。

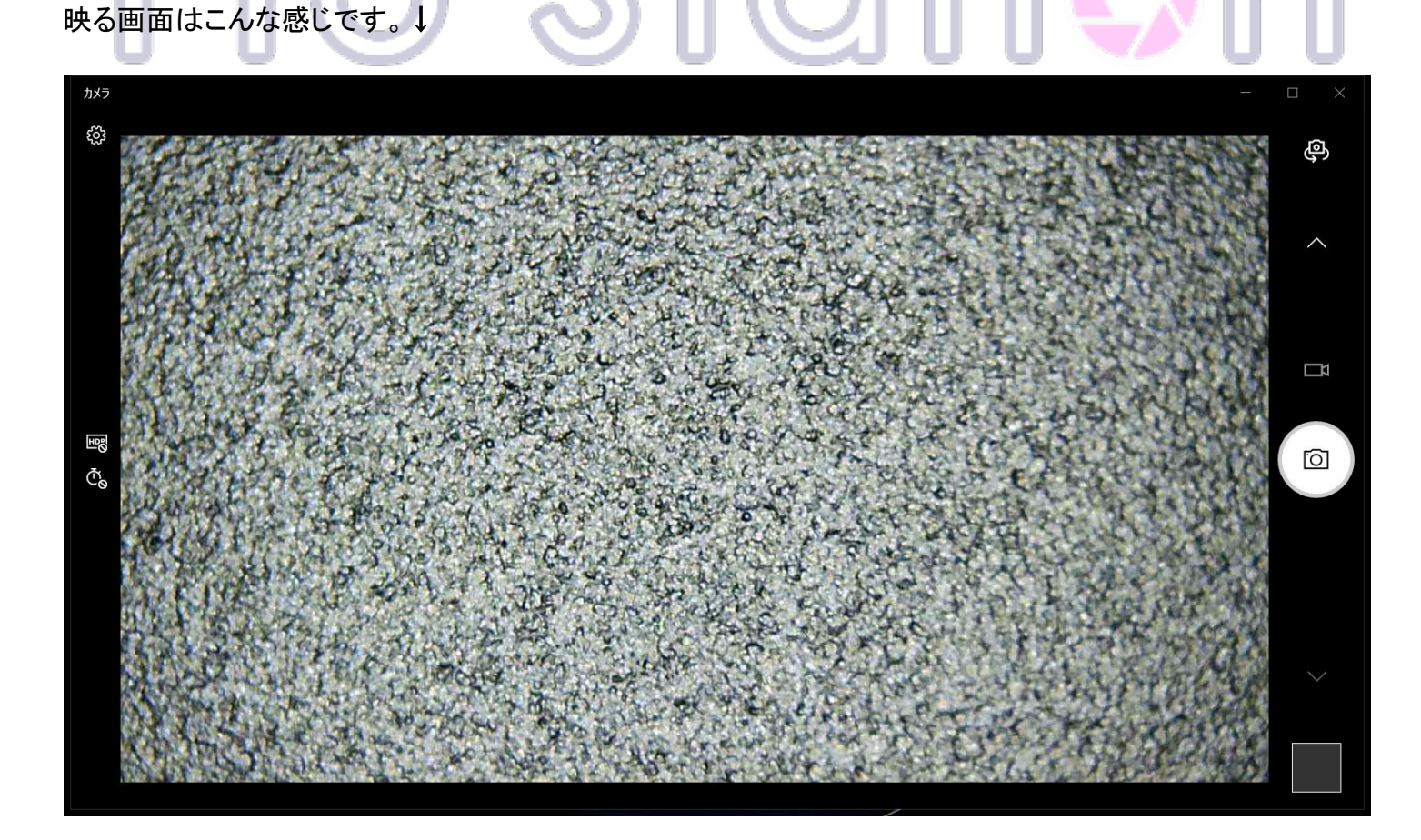

# 五、 スペックとセット内容

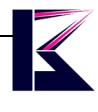

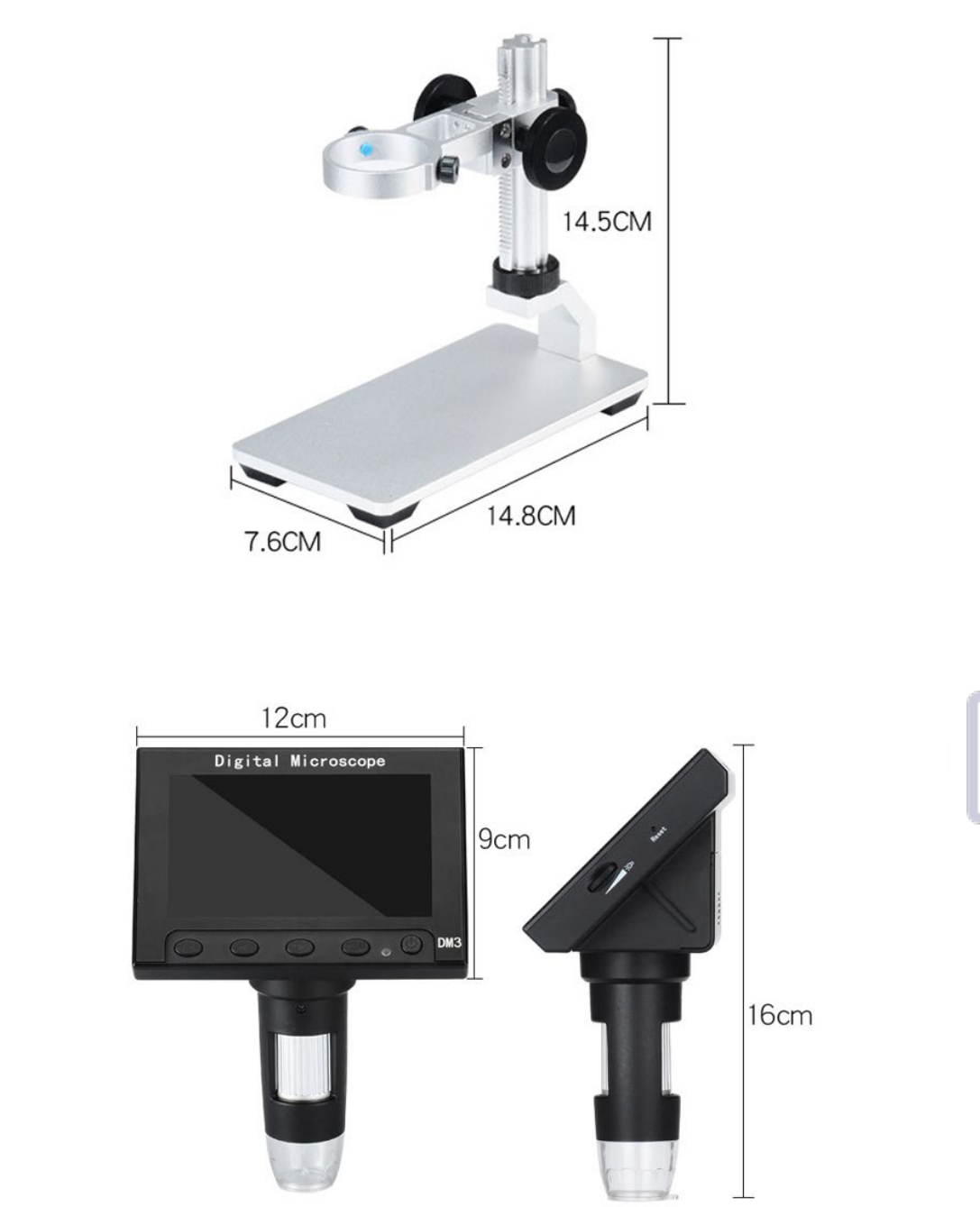

- ・デジタル顕微鏡(本体)×1
- ・顕微鏡スタンド×1
- ・USBケーブルx1
- ・六角レンチx1
- ・取扱説明書(英語)x1
- ・顕微鏡傷付け防止ゴムx1

## 六、注意事項

- ・加工、取扱ミスの場合は、いかなる理由でも返品・交換はできかねます。
- ・弊社はいかなる場合も以下に関して一切の責任を負わないものとします。
- ・免責について
- ① 本商品に関連して直接または間接に発生した、偶発的、特殊、または結果的損害・被害
- ② お客様の誤使用や不注意による障害または本商品の破損など
- ③ お客様による本商品の分解、修理または改造が行われた場合
- ④ 本商品の不具合を含む何らかの理由により、映像が表示できないことによる不便・損害・被害
- ⑤ 第三者の機器などと組み合わせたシステムによる不具合、あるいはその結果被る不便・損害・被害

# Statisn  $P$ ro

Just do it for you